## Guide for Enabling 2-STEP VERIFICATION

1. After login, click on "manage your google account".

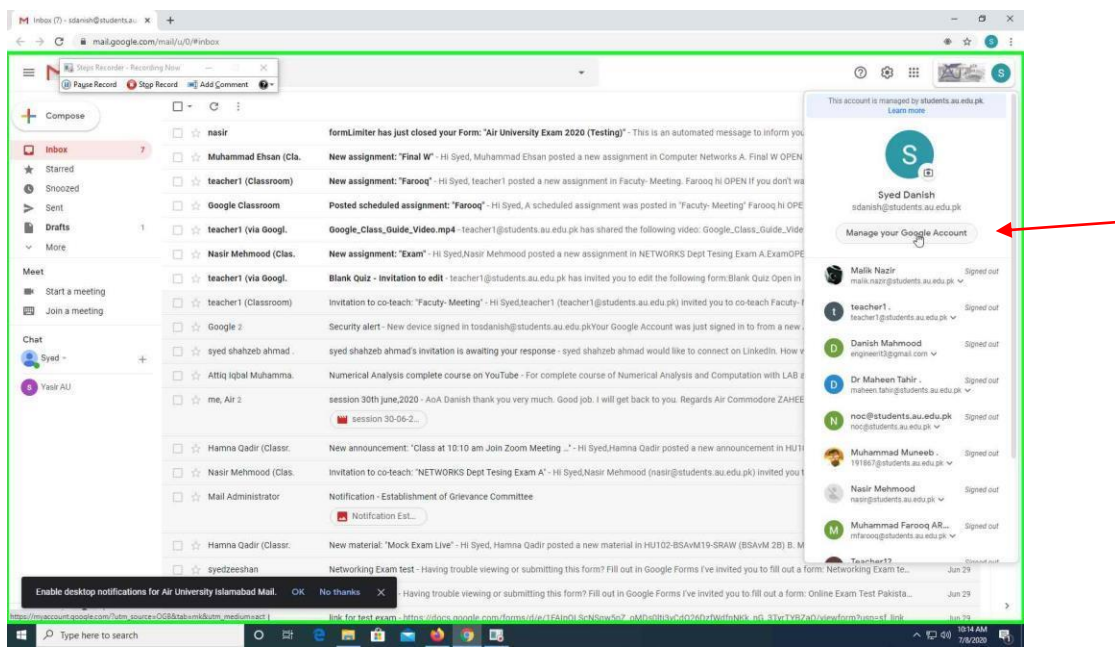

2. Click on "security" option on left side.

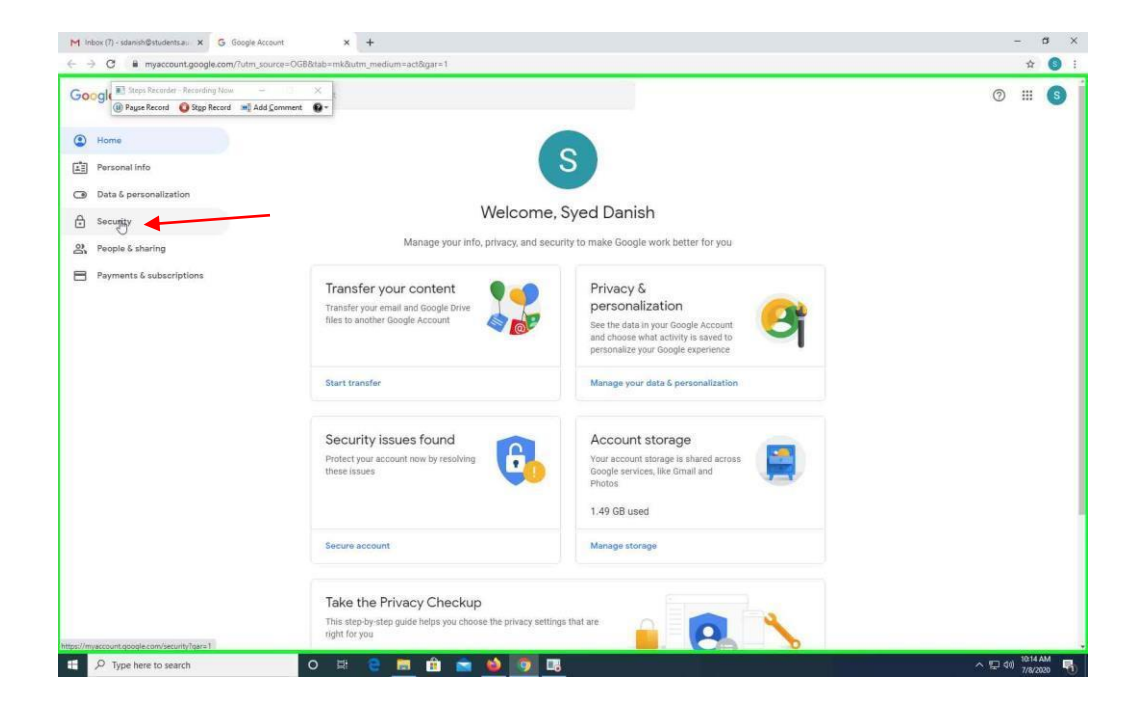

3. Click on "2-step verification".

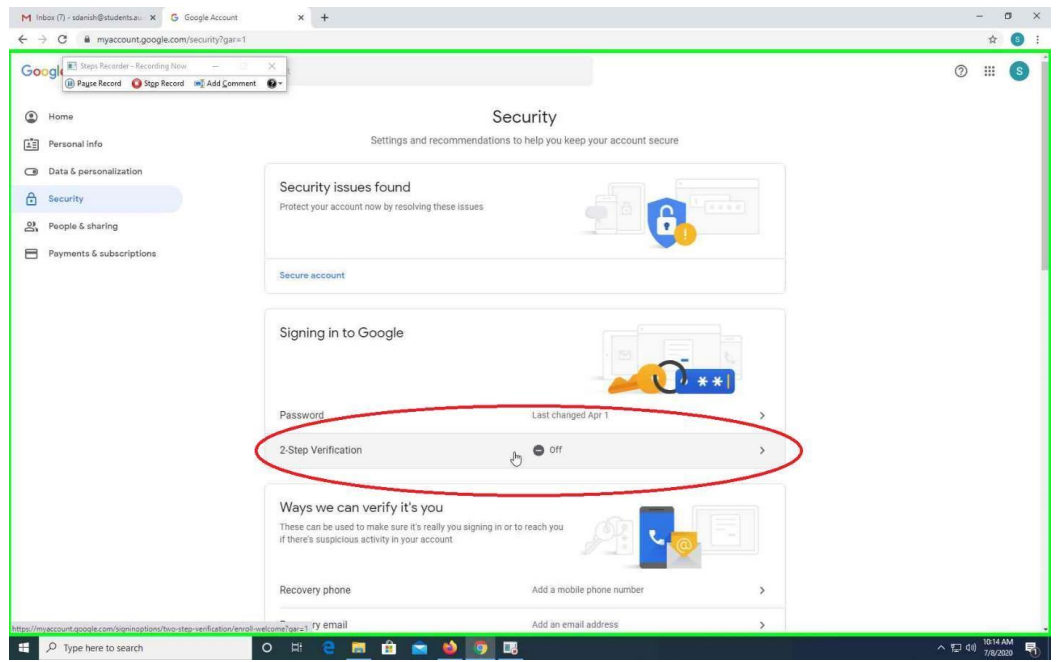

4. Click on "GET STARTED".

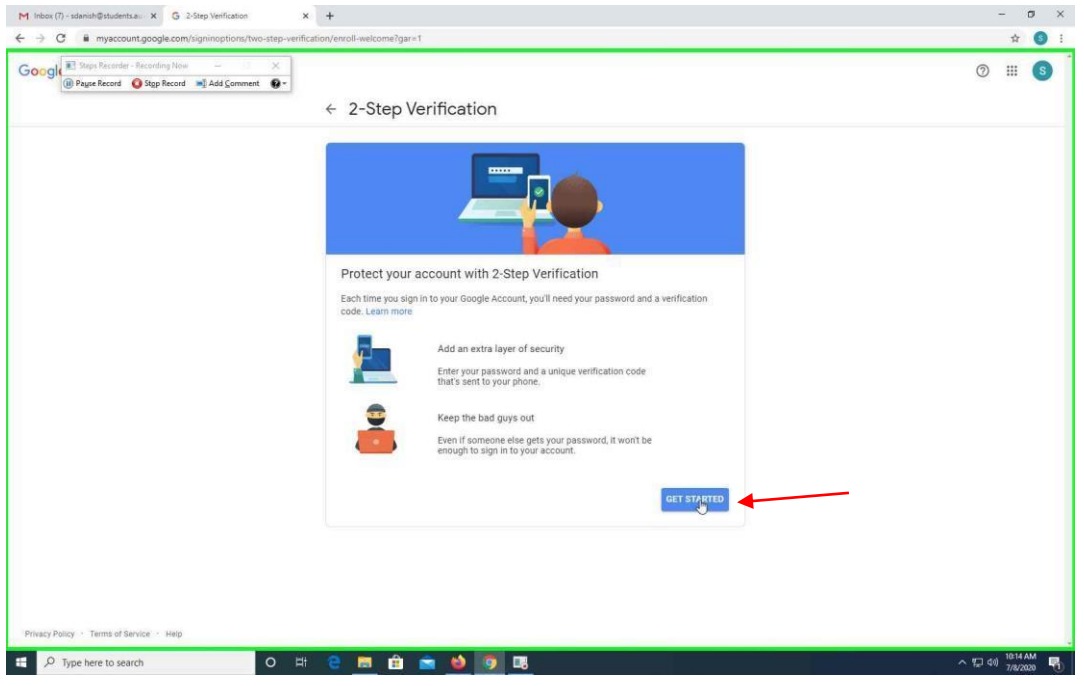

5. Enter your password for the confirmation of your account.

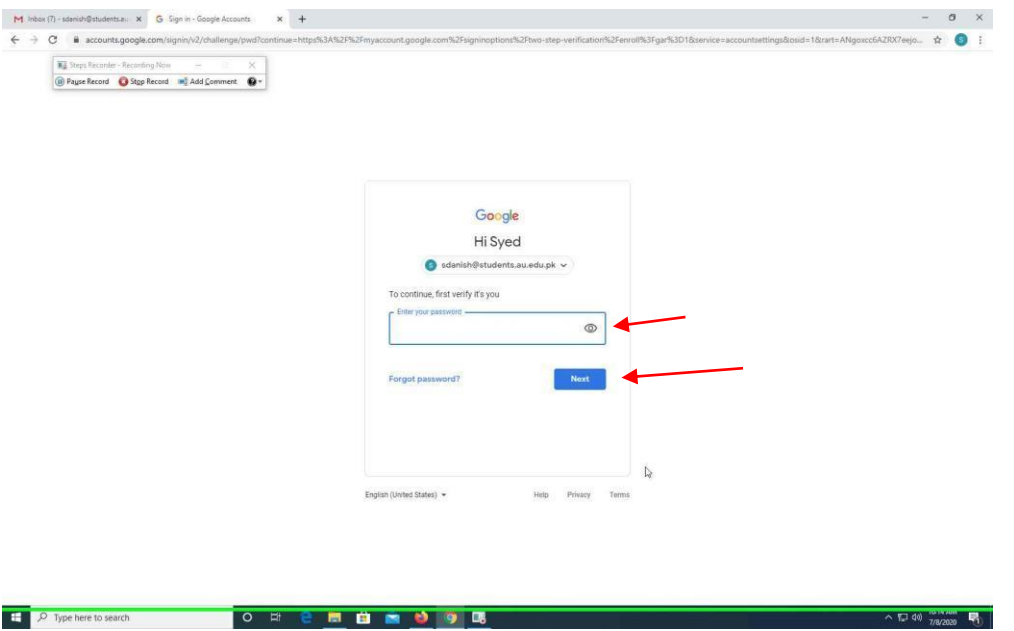

6. Enter your mobile number on which you want to receive the verification code. Click "Next".

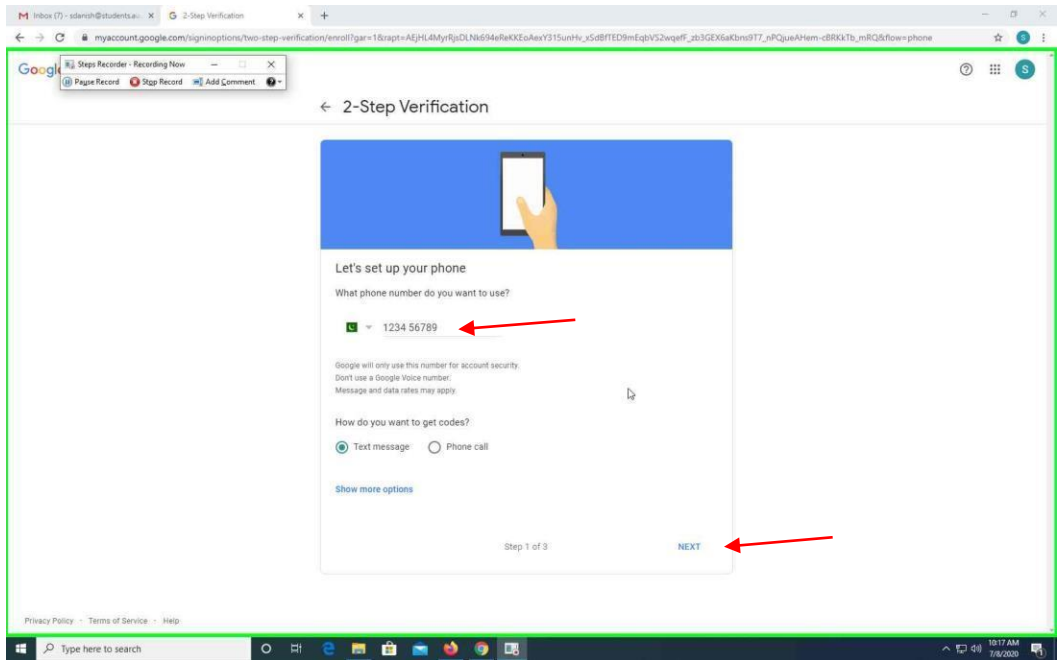

7. Write down the verification code which you received on your mobile. Click "Next".

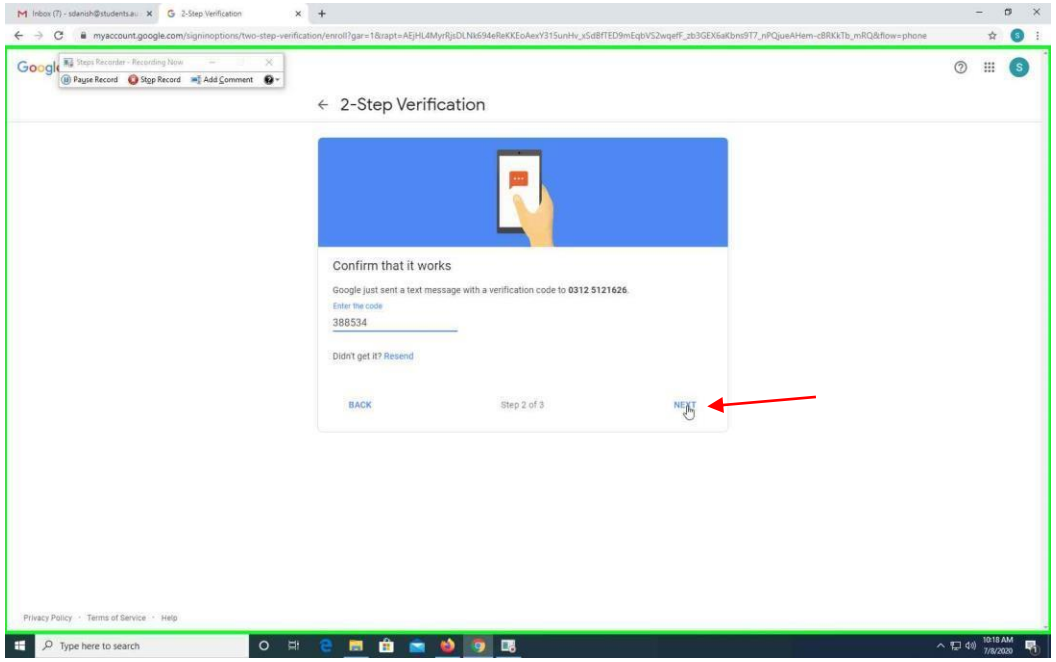

8. Click "Turn On" button to turn on the verification feature.

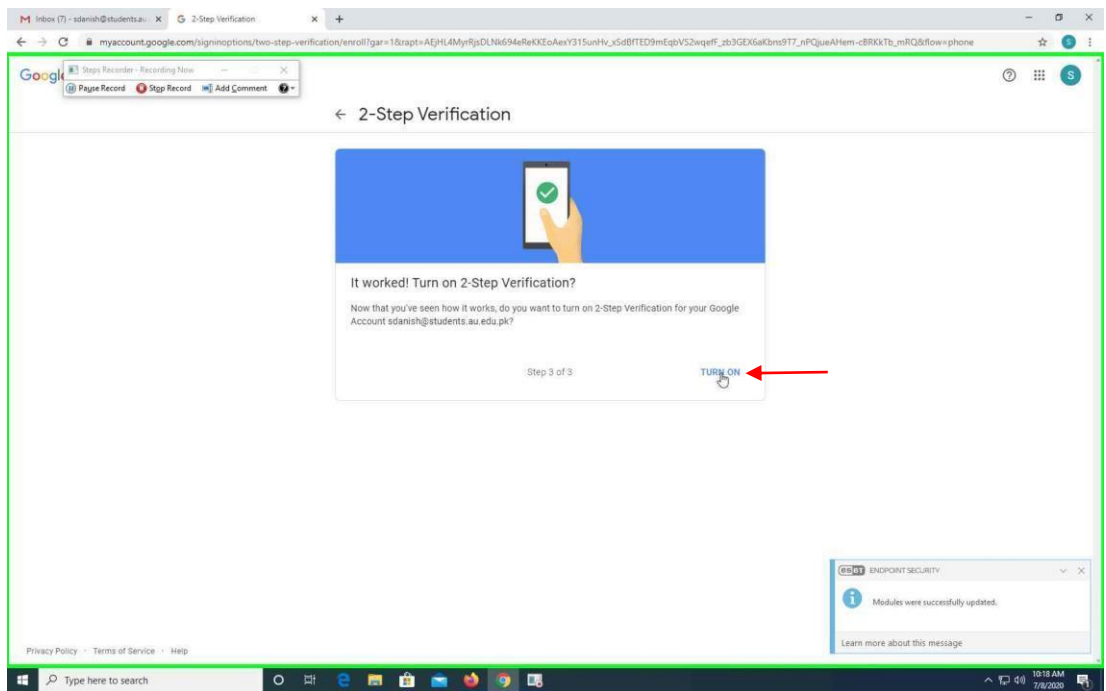